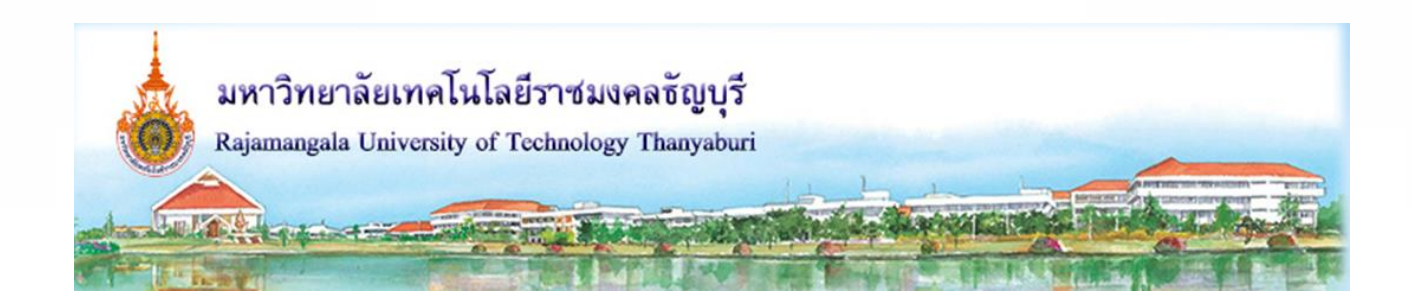

## **เอกสารความรู้**

เรื่อง

## **การสร้างสกรูล าเลียงด้วยโปรแกรม Solidworks**

โดย

## **รองศาสตราจารย์ ดร.จตุรงค์ ลังกาพินธุ์**

**สาขาวิชาวิศวกรรมเกษตรอุตสาหกรรม ภาควิชาวิศวกรรมเกษตร คณะวิศวกรรมศาสตร์ มหาวิทยาลัยเทคโนโลยีราชมงคลธัญบุรี**

ี สกรูลำเลียงเป็นอุปกรณ์ที่ใช้ในการขนถ่ายวัสดุ มีลักษณะเป็นเกลียวยึดติดกับเพลาหมุน ปริมาณการ ขนถ่ายขึ้นอยู่กับความเร็วรอบในการหมุน ระยะพิตช์และเส้นผ่านศูนย์กลางของเกลียว การออกแบบจะต้องมี ้ ความเข้าใจเกี่ยวกับคุณสมบัติของวัสดุที่จะลำเลียงเป็นอย่างดี มีขั้นตอนในการสร้าง ดังนี้

1. คลิกไอคอน  $\Box$  แล้วดับเบิลคลิกไอคอน  $\heartsuit$ เพื่อเปิดไฟล์สร้างชิ้นส่วน (กำหนดหน่วยเป็นนิ้ว)

2. คลิกบนไอคอน N Front Plane <sub>เลือกไอคอน</sub> the <sup>Sketch</sup> เพื่อเริ่มสเกตซ์บนระนาบด้านหน้า

3. วาดรูปวงกลม 2 วงขนาด 2 in และ 2.38 in ตามล าดับ (จุดศูนย์กลางของวงกลมทั้ง 2 วงต้องอยู่บน จุด Origin) แล้วใช้คำสั่ง <sup>ย่</sup>ันต่อ ยืดหน้าตัดวงแหวนที่ สเกตซ์ไว้ออกไป 20 in จะได้ท่อสำหรับเป็นเพลายึด ของใบเกลียวดังรูป

 $\sqrt{2}$ 6.00

4. สร้างใบเกลียวลำเลียง คลิกบนไอคอน  $N$  Front Plane เลือกไอคอน  $\overline{L}$  Sketch ใช้คำสั่ง สร้างวงกลมขนาด 6.0 in ออกจากโหมด **Sketch** 

ี*บ*<br>5. คลิกที่ไอคอน<sup>curves</sup> เลือกคำสั่ง **B** Helix and Spiral คลิกเลือก รูปวงกลมจะปรากฏหน้าต่าง Helix / Spiral ขึ้นมา

- เลือก Defined by แบบ Pitch and Revolution
- ก าหนด Pitch 4 in
- $\bullet$  กำหนด Revolution 5 รอบ

สปริงจะมีความยาวเท่ากับ 20 in คลิกปุ่ม

6. ออกจากโหมด 2D sketch เปลี่ยนมุมมองเป็น Isometric View ใช้คำสั่ง <sup>11 Plane</sup> สร้างระนาบ ที่ปลาย ของเส้น Helix โดยคลิกที่เส้นสปริงและจุดปลายของ เส้นจะได้ผลลัพธ์ดังรูป

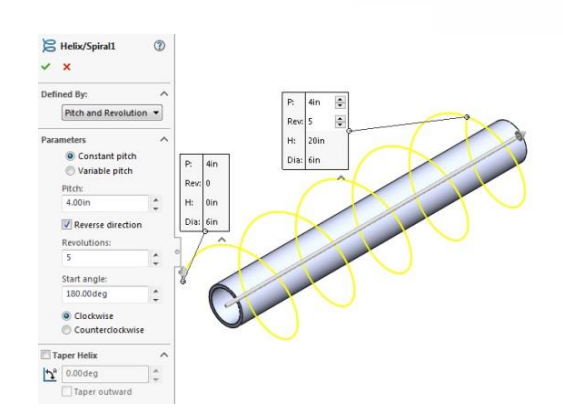

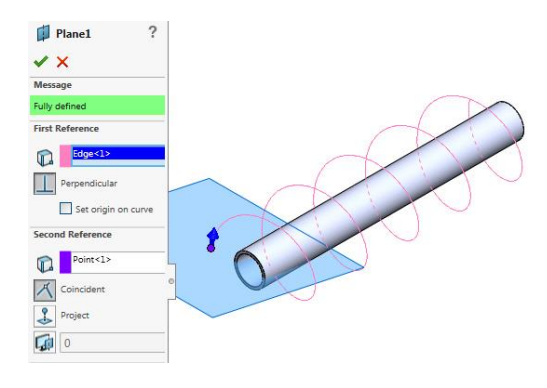

7. ให้สเกตซ์ภาพบน Plane 1 ดังรูป แล้วออกจากโหมด Sketch

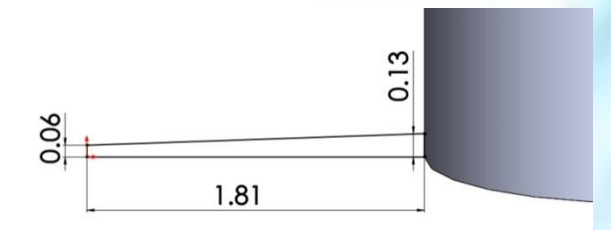

8. คลิกค าสั่ง จะปรากฏหน้าต่าง Sweep

- ช่อง Profile เลือก Sketch3
- ช่อง Path เลือก Helix/Spiral
- คลิกปุ่ม

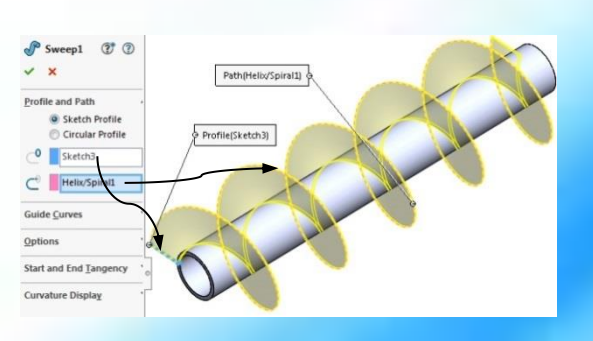

3 การสร้างสกรูลำเลียงด้วยโปรแกรม Solidworks | รศ.ดร. จตุรงค์ ลังกาพินธุ์ ภาควิชาวิศวกรรมเกษตร คณะวิศวกรรมศาสตร์ มหาวิทยาลัยเทคโนโลยีราชมงคลธัญบุรี

- **9.** สร้างฝาปิดท่อยึดใบเกลียว
	- คลิกที่พื้นผิวหน้าเรียบของท่อให้มินิทูลบาร์ปรากฏ แล้ว คลิกเลือกไอคอน
	- $\bullet$  คลิกคำสั่ง  $\widehat{\mathbb{D}}$  <sup>Convert Entities</sup> แล้วลากเมาส์ไปคลิกที่เส้น วงกลมของนอกท่อ เพื่อคัดลอกเส้นรอบรูปวงกลมดังรูป
	- ใช้คำสั่ง <sup>เสา</sup>ยิดหน้าตัดวงแหวนและวงกลมที่คัดลอก ไว้เข้าไปในเนื้อของท่อ 1 in จะได้ฝาปิดท่อ ดังรูป
- **10.** สร้างเพลาสกรู
	- โดยสเกตซ์รูปวงกลมเส้นผ่านศูนย์กลาง 1.5 in บนผิวหน้าของท่อ
	- ี่ใช้คำสั่ง <sup>ยั</sup>ติ<br>ใช้คำสั่ง <sup>Extruded</sup> ยืดหน้าตัดวงกลมที่สเกตซ์ไว้ออกไป 5 in จะได้ เพลาสกรู ดังรูป
- **11. คลิกปุ่ม ❤ จะได้สกรูลำเลียงดังรูป บันทึกไฟล์**

**เอกสารอ้างอิง**

จตุรงค์ ลังกาพินธุ์, **ออกแบบและเขียนแบบวิศวกรรมด้วยโปรแกรม SolidWorks**, พิมพ์ครั้งที่ 3. กรุงเทพมหานคร: สำนักพิมพ์ทริปเพิ้ล เอ็ดดูเคชั่น จำกัด. 2560. (214 หน้า) ISBN 978-974-365-300-1

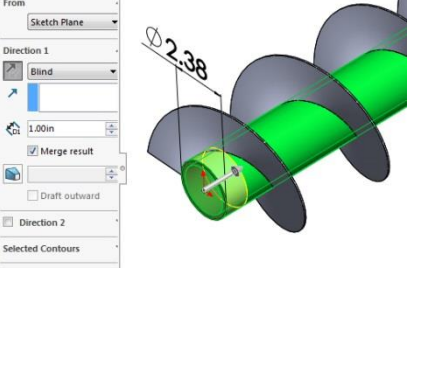

Boss-Extrude2 (2)  $\mathbf{x}$ 

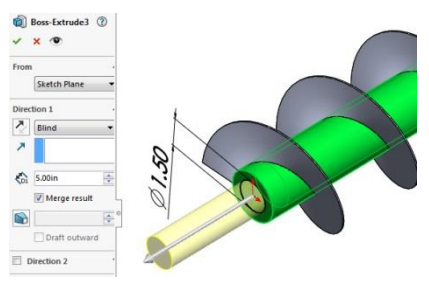

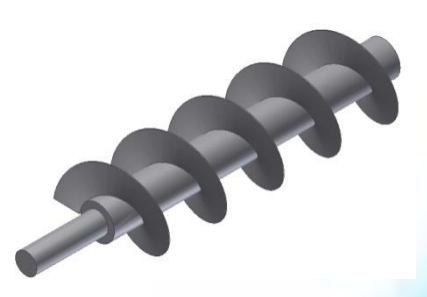